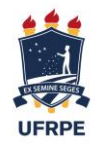

 A ficha catalográfica é um elemento pré-textual obrigatório para todos os trabalhos acadêmicos (teses, dissertações e trabalhos de conclusão de curso: graduação e especialização). Este tutorial destina-se aos alunos, docentes e pesquisadores da Universidade Federal Rural de Pernambuco e tem por objetivo auxiliar o preenchimento dos campos (a partir dos dados da versão final do trabalho), no módulo automático de geração da ficha catalográfica.

Em caso de dúvida, entrar em contato pelo telefone **(81) 3320-6183** ou e-mail: **pt.ufrpe@gmail.com**

- 1. Acesse o módulo através do endereço: [www.sib.ufrpe.br/gerador/ficha](http://www.sib.ufrpe.br/gerador/ficha)
- 2. Dados pessoais

**Nome** Digite o seu prenome, nome e demais sobrenomes, exceto o último.

*Exemplos* Carlos, Carlos Henrique, Maria Eduarda Silva.

## **Último Sobrenome**

Digite o ÚLTIMO sobrenome e, se caso houver, agnomes.

*Exemplos* Filho, Júnior, Neto, Sobrinho.

Também se aplicam neste campo os casos de sobrenomes compostos (Vilas Boas, Roquete-Pinto, Villa-Lobos).

A Dados Pessoais

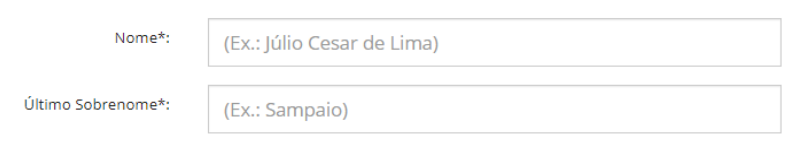

# 3. Dados trabalho

# **& Dados do Trabalho**

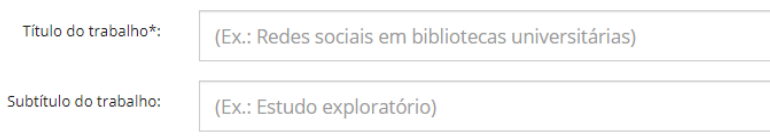

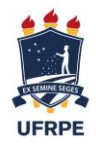

### **Título do trabalho**

Digite o título do trabalho utilizando letra maiúscula apenas no início do título, em nomes próprios e siglas.

### *Exemplos*

**R**eflexões sobre as medidas socioeducativas no cotidiano e na sociedade pernambucana. Abordagem **DEISE**: indicadores de inovação para softwares de suporte à educação. Dinâmica do uso e ocupação do solo no município de **Petrolina – PE** usando sensoriamento remoto

**Não** utilizar ponto final (.) ou dois pontos (:) no final do título.

## **Subtítulo do trabalho**

O subtítulo deve ser iniciado com letra minúscula, exceto nomes próprios e siglas.

## **Código Cutter**

O *cutter* consiste em um código alfa-numérico que representa o sobrenome do autor do trabalho acadêmico, visando à sua individualização.

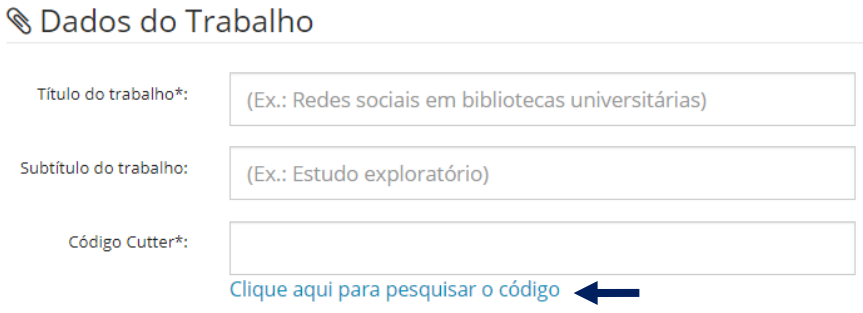

Clique no link para pesquisar o código. No site **Cutter´s Online**, digite seu **último sobrenome** no campo Entrada principal e clique **Gerar Código de Cutter**.

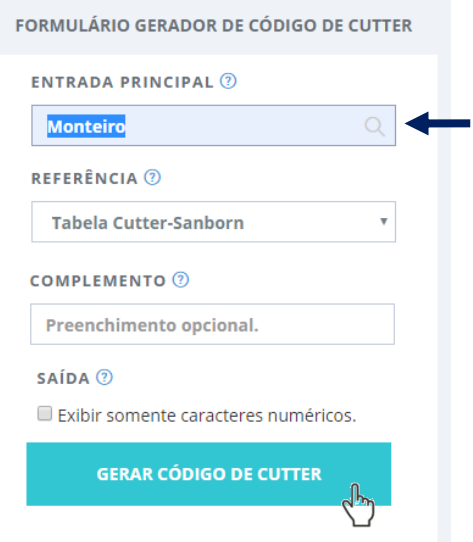

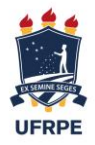

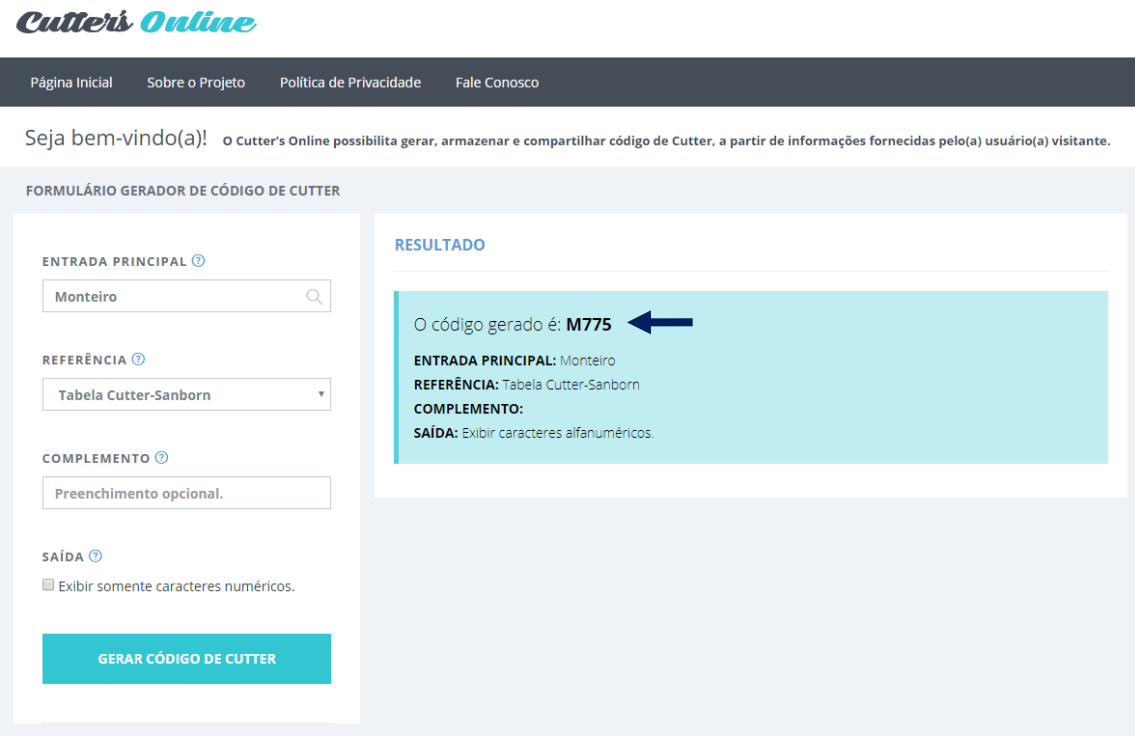

Copie e insira o código gerado no campo **Código Cutter** no módulo de ficha catalográfica.

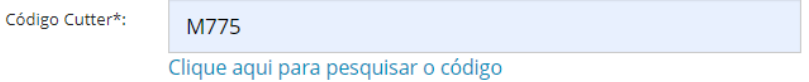

## **Nome do orientador e Nome do coorientador**

Digite o nome completo do orientador (ordem direta). Marque a caixa ´orientadora`, caso seja do sexo feminino. O mesmo aplica-se para coorientadora.

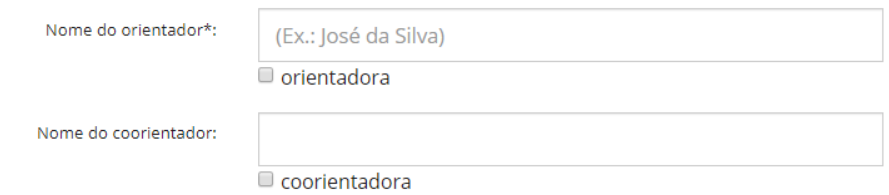

Obs.: só é possível indicar, para fins de ficha catalográfica, um único coorientador.

### **Ano de Defesa**

Digite o ano de defesa do trabalho.

## **Ano de Publicação**

Digite o ano vigente.

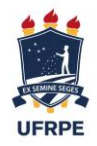

### **Número de folhas**

Digite o número total de folhas do trabalho. A contagem se inicia a partir da folha de rosto e a numeração se dá a partir da introdução.

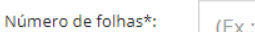

 $(Ex.: 50)$ 

#### **Ilustração**

Informe se o trabalho possui ou não ilustrações (desenho, fluxograma, fotografia, gráfico, mapa, organograma, planta, quadro, retrato, figura, imagem etc.)

## **Apêndice**

Informe se o trabalho possui ou não apêndice(s). Material elaborado pelo autor.

#### **Anexo**

Informe se o trabalho possui ou não anexo(s). Material não elaborado pelo autor.

## **Fonte**

Preferencialmente selecione a mesma fonte utilizada no corpo do trabalho acadêmico.

#### **Tipo de trabalho**

Selecione a natureza do trabalho dentre as opções disponíveis.

#### *Exemplos*

Tese (doutorado), Dissertação (mestrado), TCC (especialização) e TCC (graduação).

#### **Unidade Acadêmica**

Selecione a unidade acadêmica na qual está vinculado.

#### **Programa/Curso**

Selecione o nome do curso ou programa, nos casos da pós-graduação, ao qual está vinculado.

#### **Palavras-chave**

Digite as palavras utilizando letra maiúscula apenas na primeira letra, em nomes próprios e siglas. Insira no mínimo três palavras-chave que representem o conteúdo (assunto) do trabalho. Caso deseje utilizar vocabulários controlados, recomendamos pesquisar por assunto nas seguintes fontes:

[http://acervo.bn.br/sophia\\_web/](http://acervo.bn.br/sophia_web/)

[https://www.pergamum.pucpr.br/redepergamum/consultas/site\\_pa/pesquisa.php](https://www.pergamum.pucpr.br/redepergamum/consultas/site_pa/pesquisa.php) <https://www.vocabularyserver.com/thesagro/index.php>

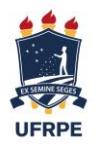

Após preencher dos campos, clique em

Gerar Ficha Catalográfica

A ficha será gerada em formato PDF para download.

**Inserção da ficha no trabalho acadêmico** A ficha deverá ser inserida após a folha de rosto. Consulte o tutorial [para realizar a inserção no PDF do trabalho.](http://www.sib.ufrpe.br/sites/sib.ufrpe.br/files/instrucoes-para-insercao-ficha-catalografica.pdf)